# **What is Mahara?**

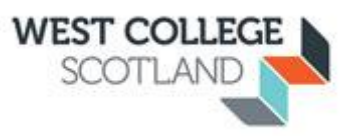

At the simplest level, Mahara is two things: an ePortfolio and a social networking system combined. An ePortfolio is a system in which students can record ''evidence of lifelong learning'' -- such as essays, files, artwork or other such things they produce that can be stored digitally. This information is collected on Pages which you can create and share. You can now create groups which creates an area to share pages and collaborate with members of the group.

But Mahara is much more than just a place to store files. Mahara also includes blogging, a résumé builder, and Moodle integration.

With Mahara, *you* control which pages and what information within your portfolio other users see. You can have as many pages as you like, each with different content, images, intended purpose and audience. Your audience, or the people you wish to give access to your page, can be added as individuals or as a member of a group. It can even be made publicly available.

#### **For example you could create:**

- A page for your tutor, which includes assessments and your reflective journal
- A page to showcase your best work and résumé for potential employers

A single page or a *collection* of pages can make up your portfolio. You can share a single page or a collection of pages you have created. You can also create a group or join a group created by you Lecturer or another student so you can collaborate on group pages. You can set it so only members of the group can view or edit the pages in the group.

#### **For example you could create:**

- A group to share your love of chess (open to the Public)
- A closed group for a collaborative assessment for your course, only the members of your group can add/edit or share pages.

# **Overview of the Dashboard**

Your homepage is your dashboard from which you can access a number of areas in Mahara conveniently. You can see which groups you are a member of under your name in the right block, what pages you have recently viewed, email inbox and what users are online.

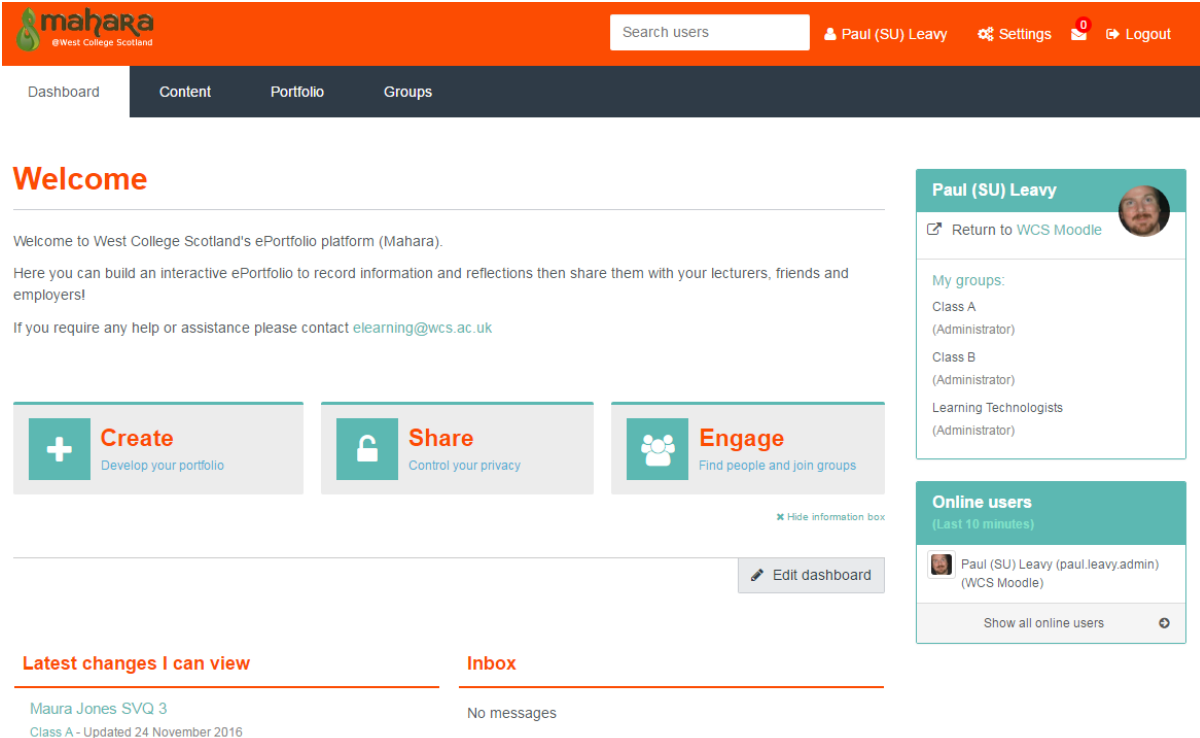

# **Quick links**

On the dashboard there are the three quick links, these give you instant access to the most commonly used parts of Mahara.

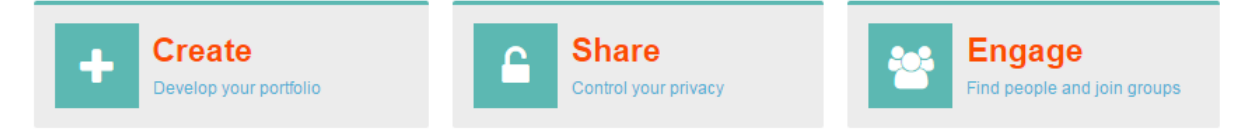

**Create:** Create new pages, you can also view any pages you created here and edit them.

**Share:** In this section you can share pages/collections you have created. You can also see what you have shared and change the privacy settings on these pages if you want.

**Engage:** Here you can find public groups, see what groups are currently member in and access them.

© West College Scotland 2 January 2017

# **Navigation Bar**

The navigation bar has links to the main areas of Mahara the Dashboard, Content, Portfolio and Groups.

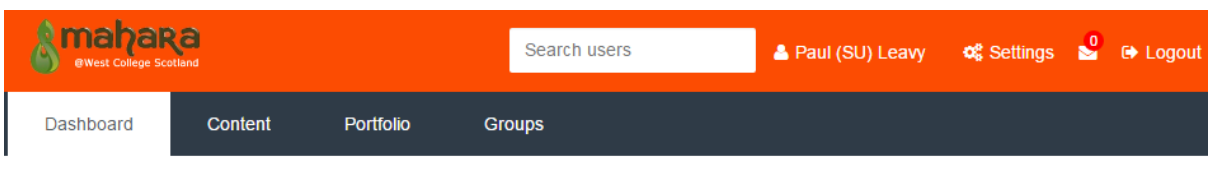

- 1. **Dashboard:** This is your home page, where you can view groups and recently visited pages. It also has quick links to the most used parts of Mahara
- 2. **Content:** In the content section you can
	- **Profile:** edit your profile, add a profile picture,
	- **Files:** upload files for use on any of your pages.
	- **Journals:** Start a journal which is similar to a blog.
	- **Resume:** Create a Resume/Curriculum Vitae this can be export when you finish the course
	- **Plans:** Add a plan
	- **Notes:** View notes you have left on pages you created
- 3. **Portfolio**: In the Portfolio section you can
	- **Pages:** View, edit and create pages
	- **Collections:** Create a collection of pages
	- **Shared by/with me:** View pages which you have shared or have been shared with you.
	- **Export/Import:** Export you whole portfolio to take to another institute, or import a portfolio you already created
- 4. **Groups**: In the Portfolio section you can
	- **My Groups:** View your groups and change the setting if you are admin
	- **Find Groups:** Find groups
	- **My friends/Find friends:** Find friends and view tour friends list
	- **Topics:** View the latest discussion topics from all your groups

### **Create a Page in Mahara**

To create a page in your portfolio:

1. Select the **Portfolio** tab at the top of the page or use the **Create** quick link on your Dashboard

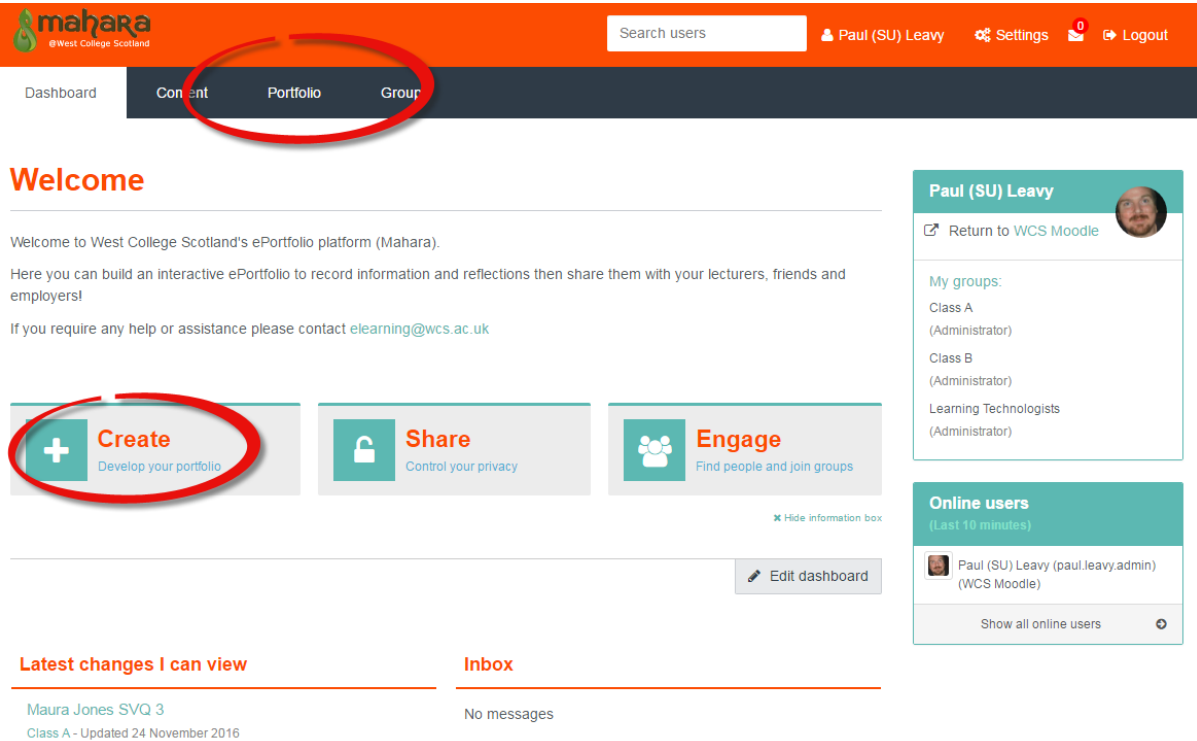

### 2. Select the Create Page button shown below

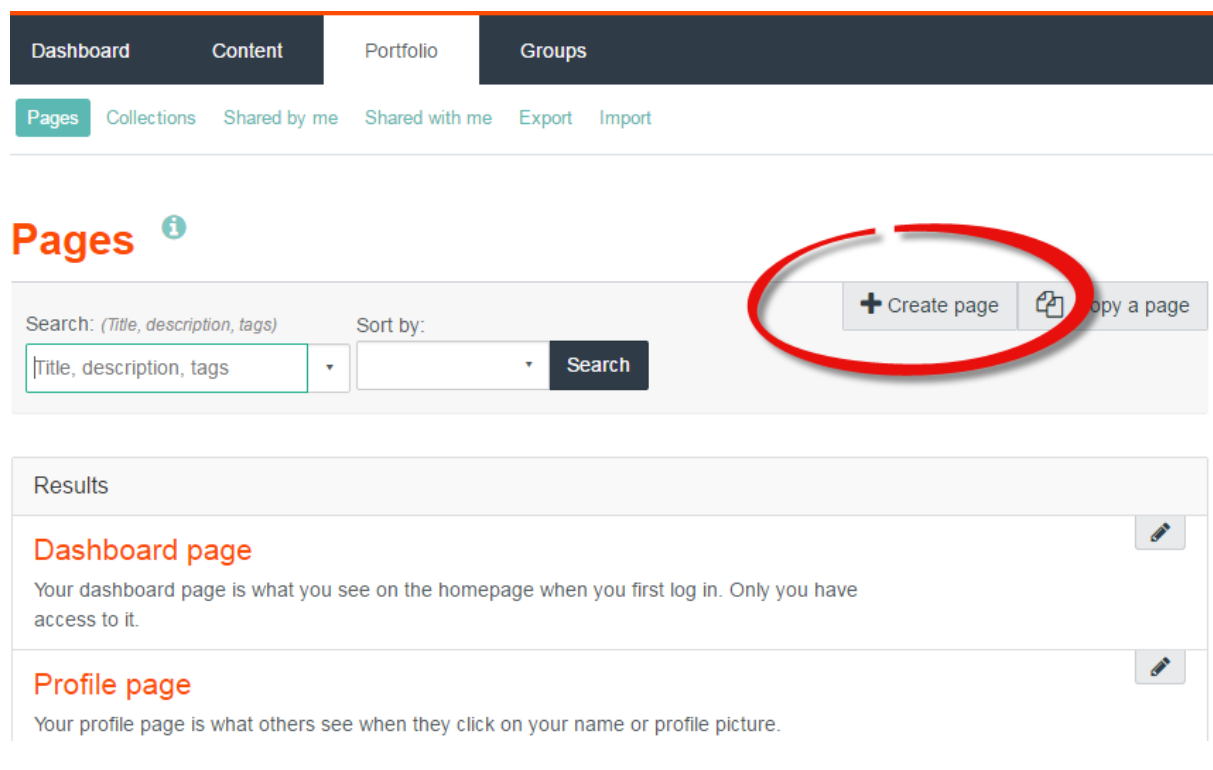

3. Fill in the Page Title and a small description below and click Save

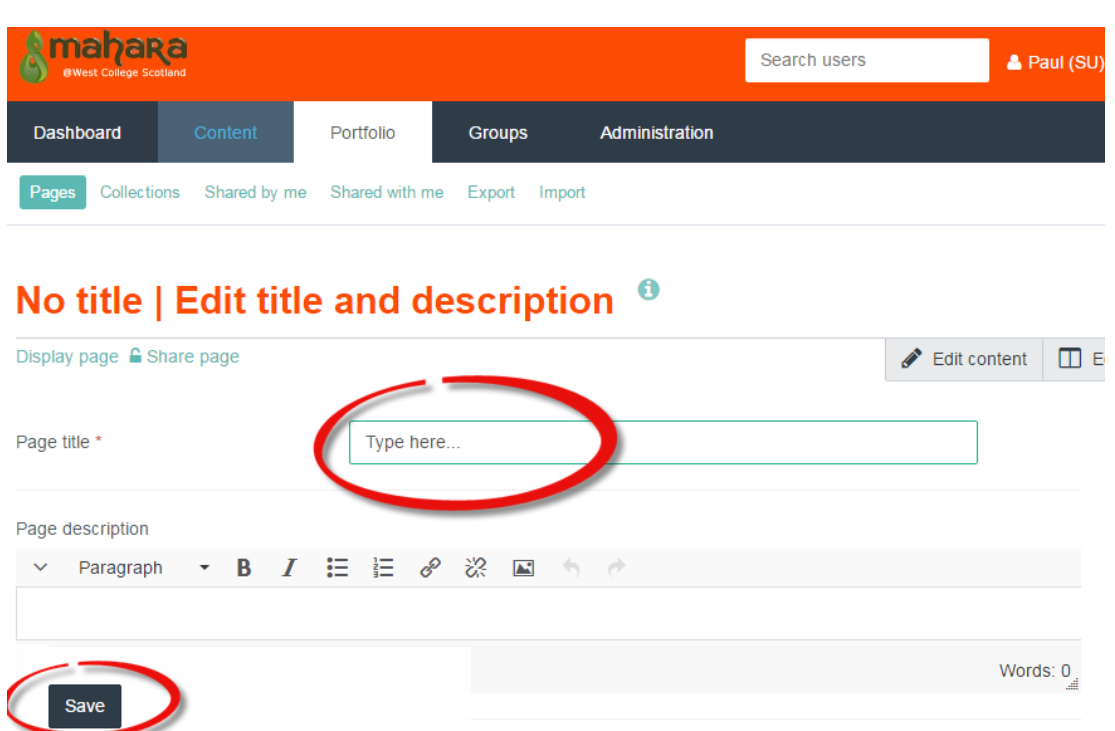

Once you save will go automatically to the edit content screen where you can start to add content to your page.

### **Adding content to your Page**

:

- 1. Select one of your Pages or Create a new page in the **Portfolio** area
- 2. Select the **Edit this Page** button this happens automatically when you create a new page.

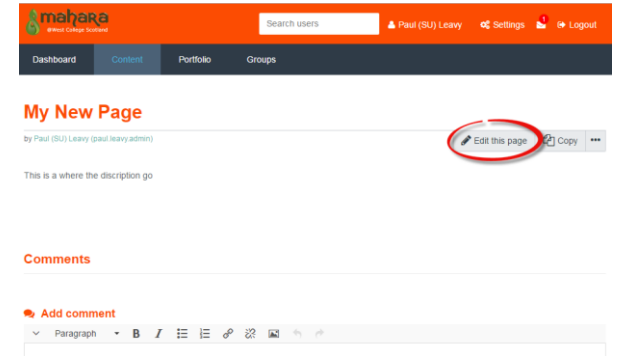

3. Select the File/content type on the left menu that you want to display or put on your page, you can drag and drop the selection in any of the highlighted blocks in the middle area. (These blocks can be arranged by clicking edit layout).

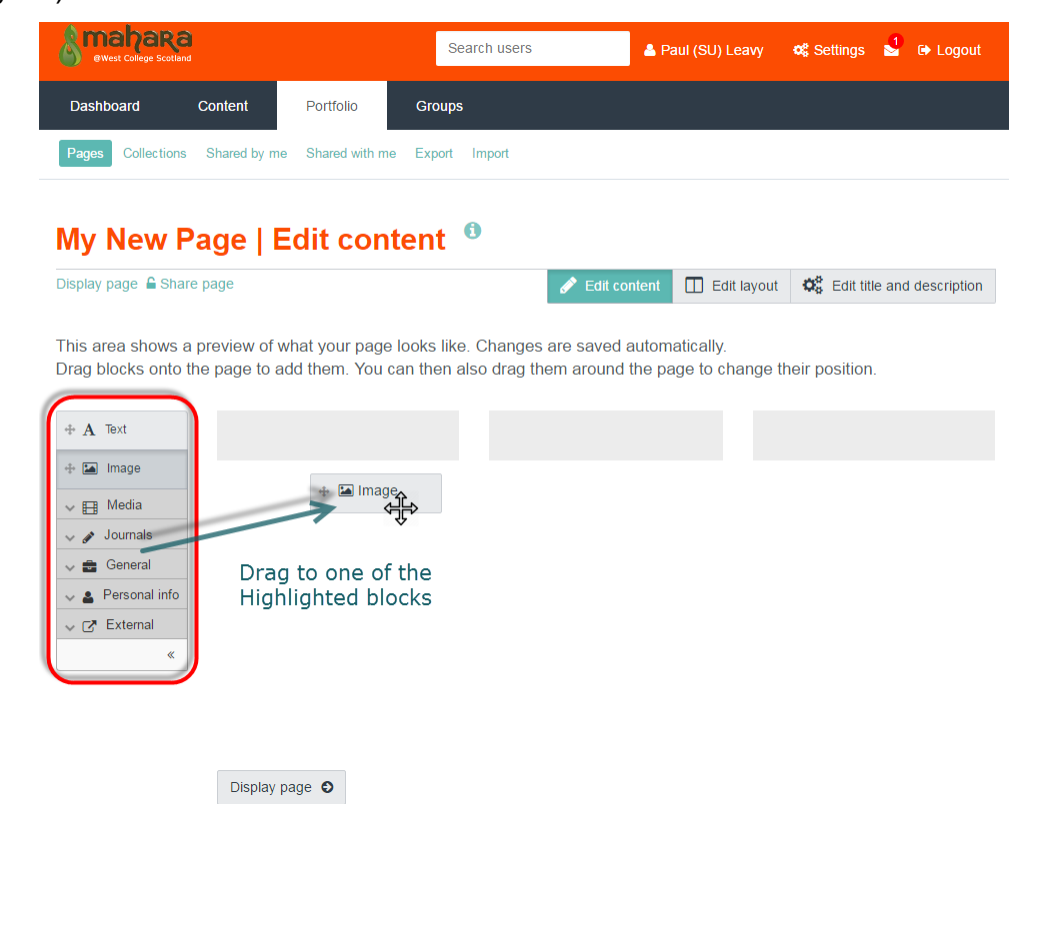

4. If you selected media that needs to be uploaded you will see the following screen.

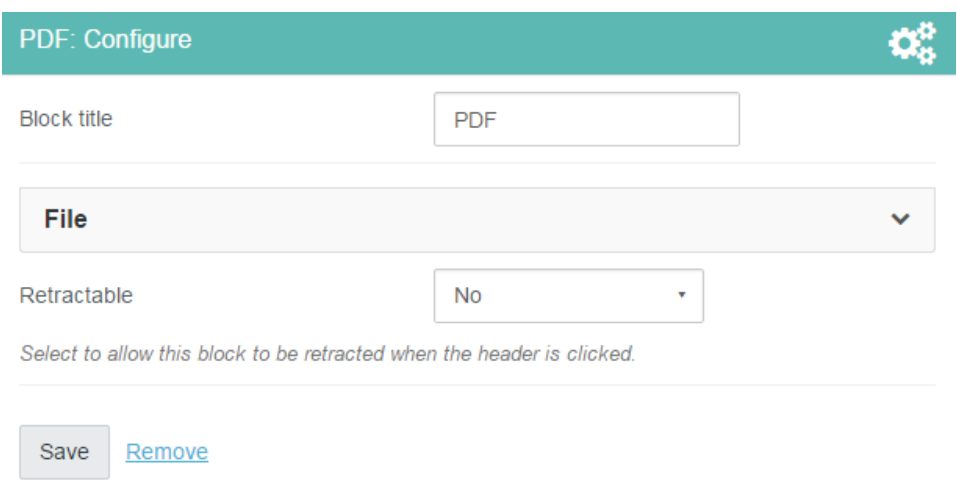

5. Click on file to find the file and upload it (If you already uploaded this file to another page it will be listed under Home).

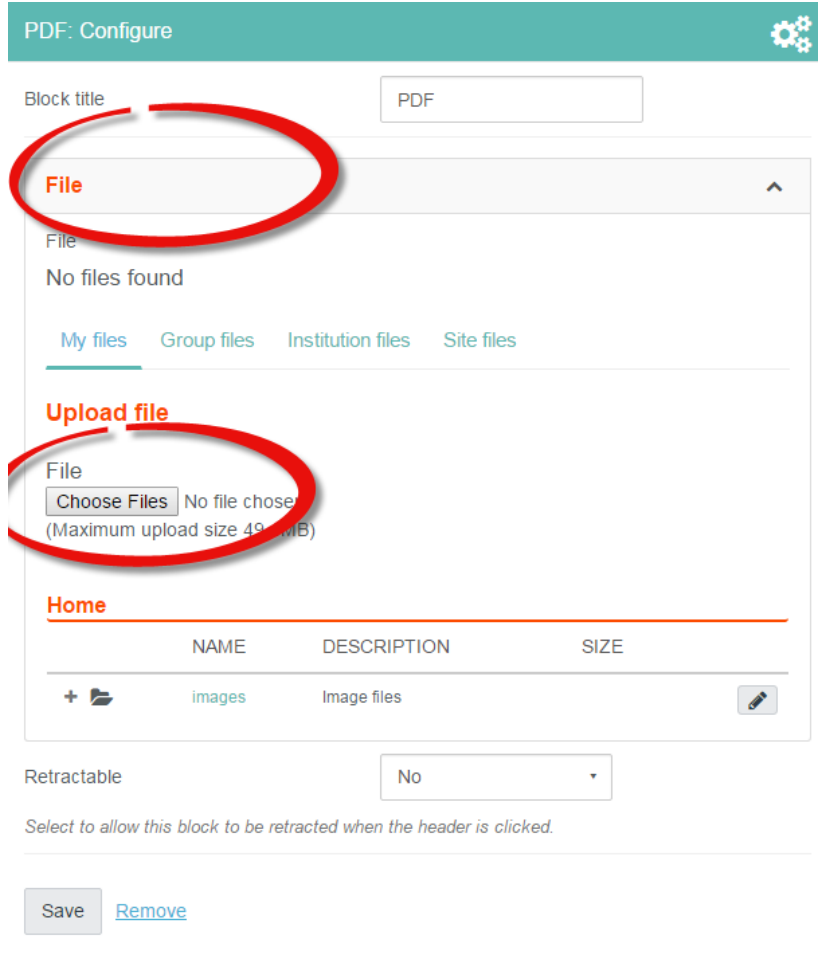

6. Save once you have uploaded the file.

© West College Scotland 7 January 2017

# **Sharing a Page in Mahara**

To share a page in your portfolio:

- 1. Select the page you want to share in the **Portfolio** area
- 2. Select **Edit this Page** button

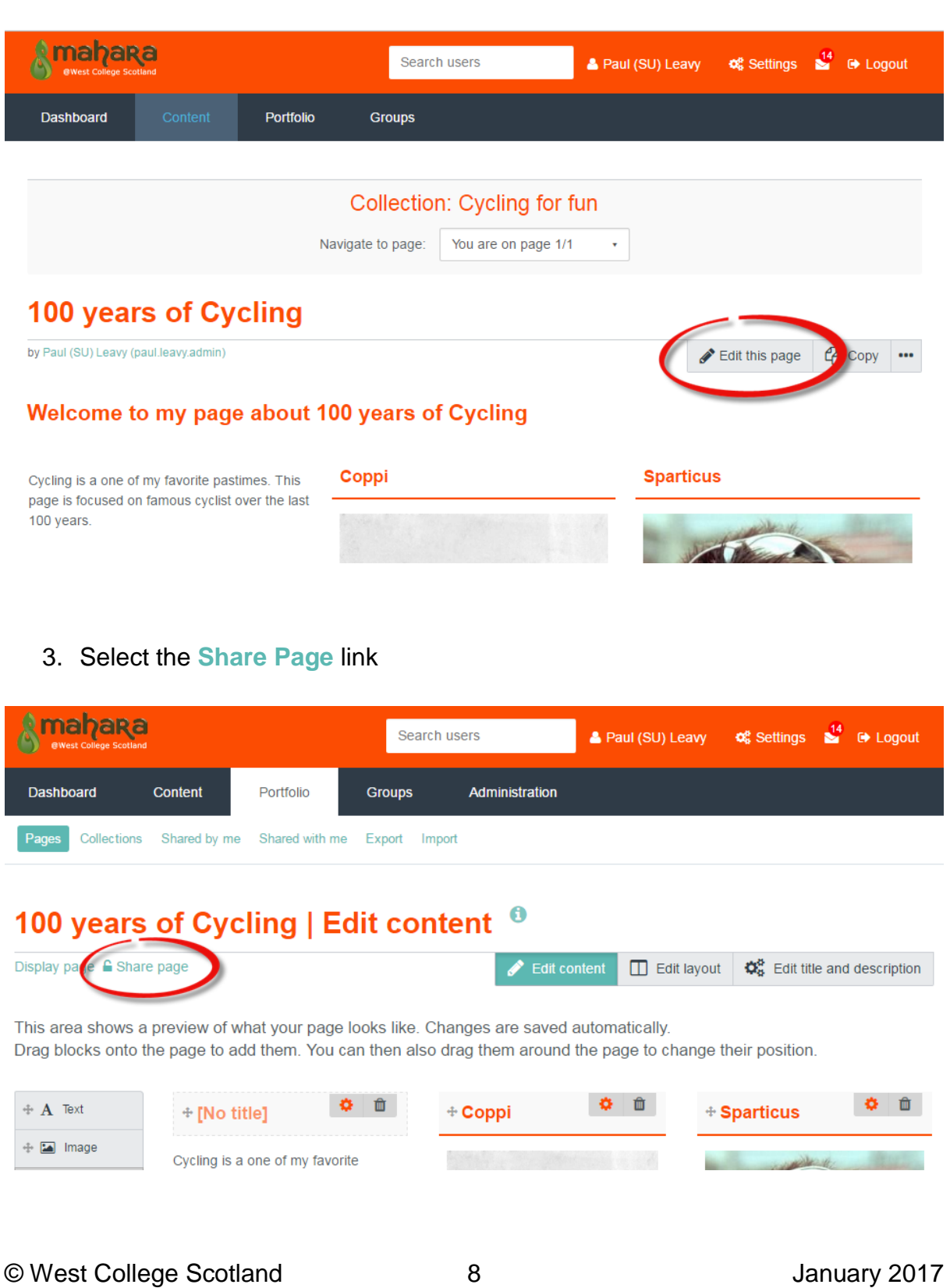

- 4. In the Share Page area:
	- 1. Select who you want to share with i.e group, user
	- 2. Search for their name and select
	- 3. You can set a time frame to allow access
	- 4. You can set multiple people/groups to share the page with by selecting a new **Share with** drop down.
- 5. You can view what pages you have shared in the **Portfolio** section under **Shared by me**.

### **Groups**

A group is an area where students and lecturers can share pages and collaborate. Whoever creates the group will be the administrator, but more administrators can be added. The group also contains a forum area for the members. Groups can be setup either private or public.

1. There are seven sections to in each Group for you to navigate

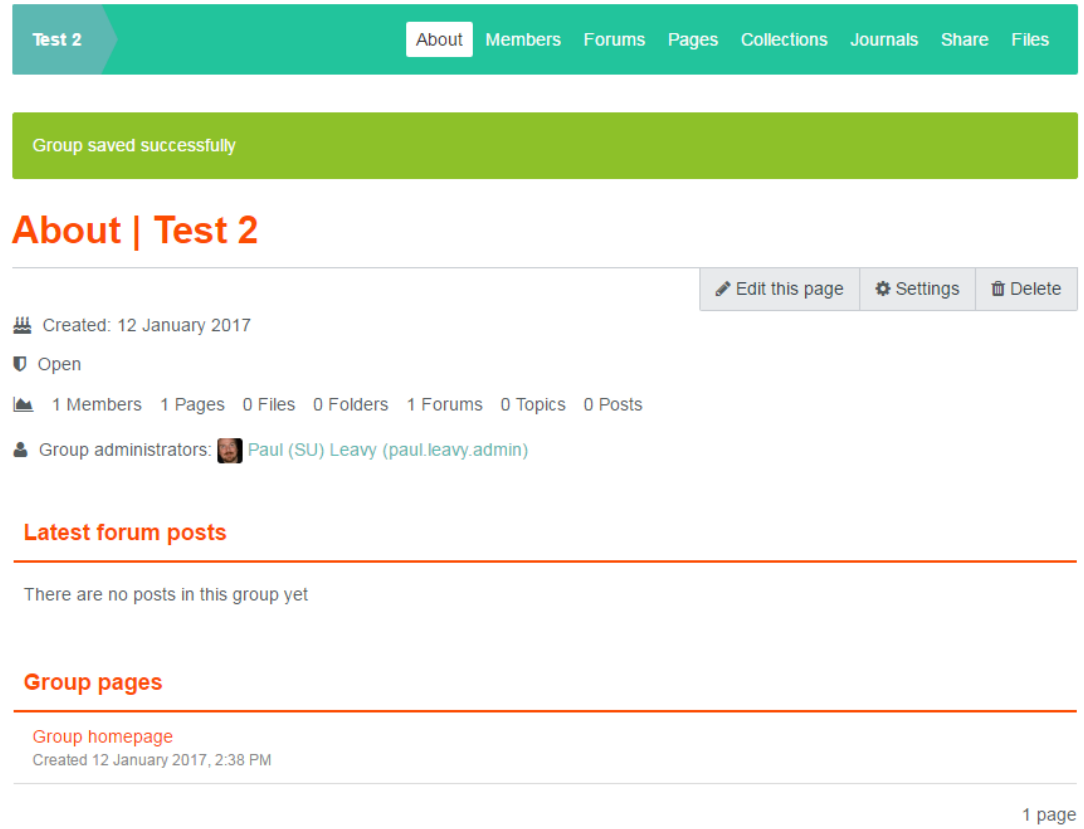

#### 2. Section descriptions

- **About**: This is the home page of your group, it will show any updates or recent activity, this can be customized by the group administrators. It also list the pages shared or create win the group
- **Members**: You can see what members are in the group, and add new members if you have administration rights within the group
- **Forums**: You participate in forum discussion for you group
- **Pages**: Shows all the pages shared and created within your group
- **Collections**: Shows and collections your group has(a group of pages)
- **Journals**: Start a journal in your group for other members to view, this is a personal blog
- **Share:** Shows what pages you have shared with the group
- **Files:** You can upload files directly for other members to access, this area also gives you access to any files other members have uploaded

### **Creating a Group**

Anyone can create a group, it could be set up by your Lecturer or you could create one to share ideas and information with you classmates.

1. To create a group click on Group on the navigation bar and then create group

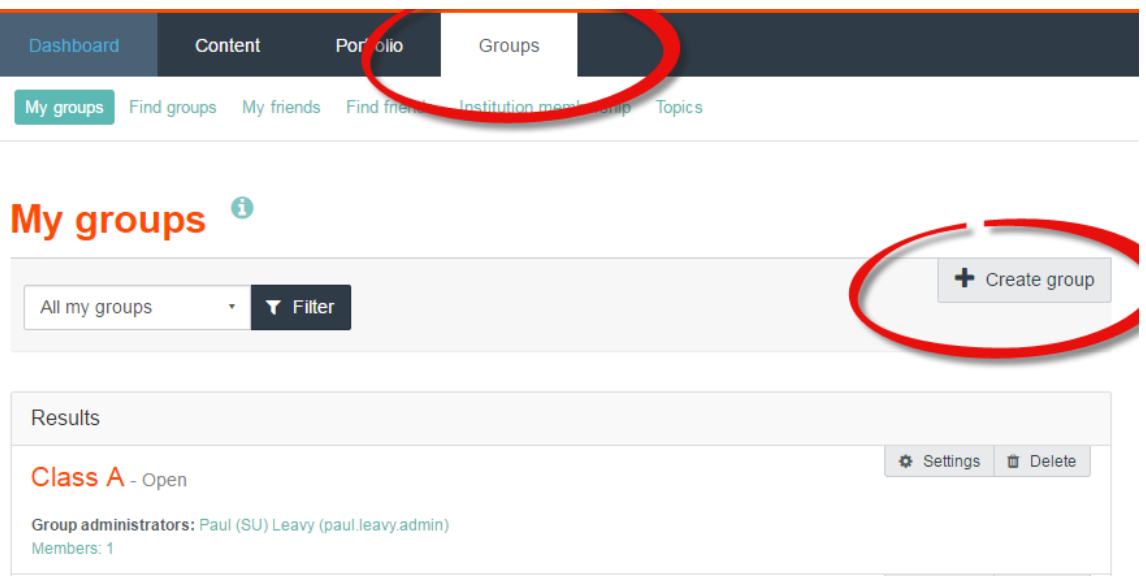

- 2. Give the group a name and a description and change the settings if needed, these settings can be modified at any time.
	- **Open**: If yes user can join without approval from administrators
	- **Controlled**: If Yes administrators can add members and they cannot leave
	- **Create and edit**: set to who you want to edit or create pages in your group
	- **Allow submissions**: default setting No
	- **Visibility settings**: Change on who you want to see this group
	- **General**: No changes unless you want to turn off notifications
- 3. Once the group is created you can access them from the Group section' You can edit a group and add members at any time.